# Maple

The Data Dictionary and Data Mapping Tool

User Manual

## <span id="page-1-0"></span>Contents

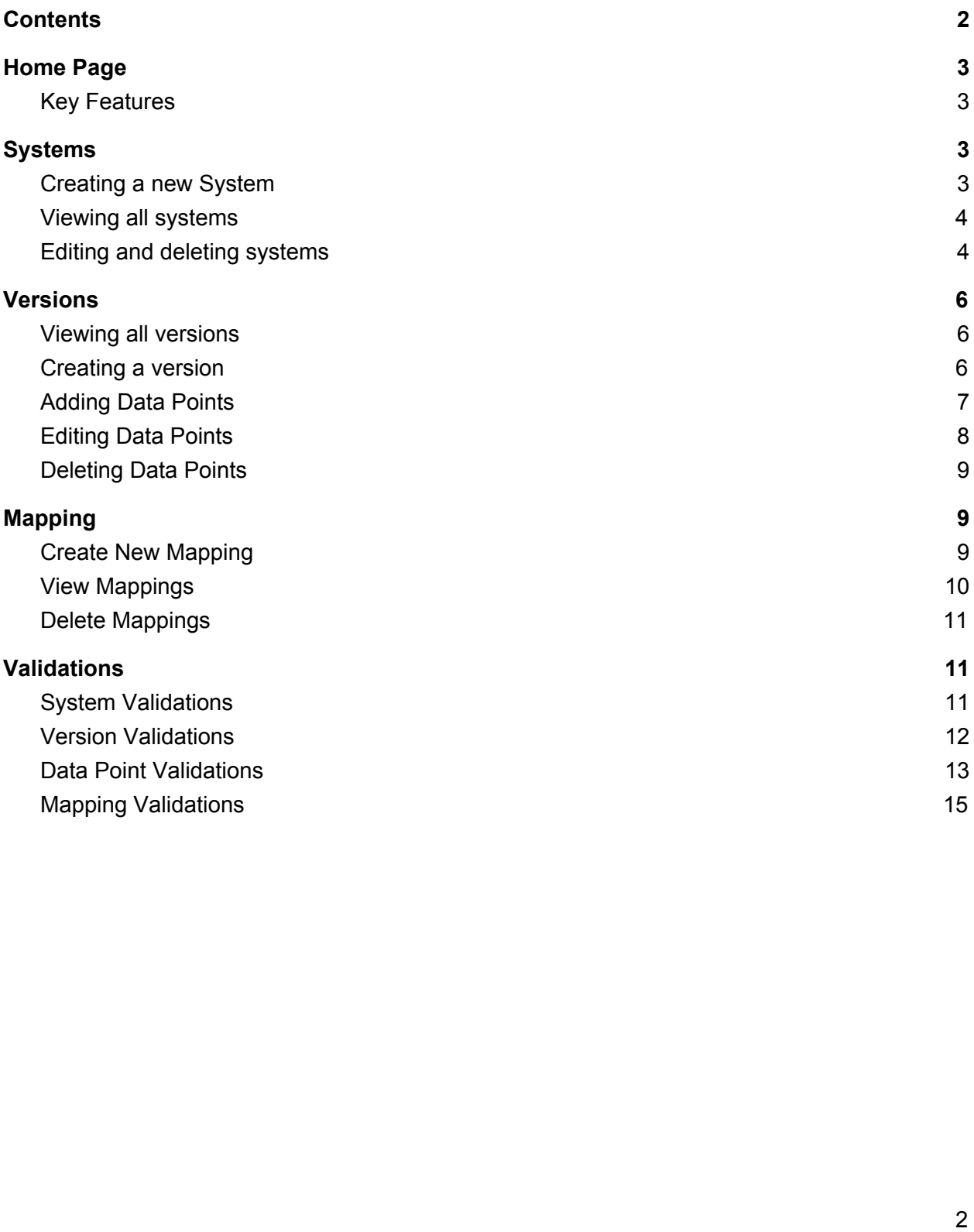

# <span id="page-2-2"></span>Home Page

#### <span id="page-2-0"></span>Key Features

The first page you will see when you open up Maple is the homepage. The Maple homepage contains a list of its key features along with shortcut links to *Create Systems*, **View Versions** and *Create Mapping*. Clicking any of these links will take you to that specified page.

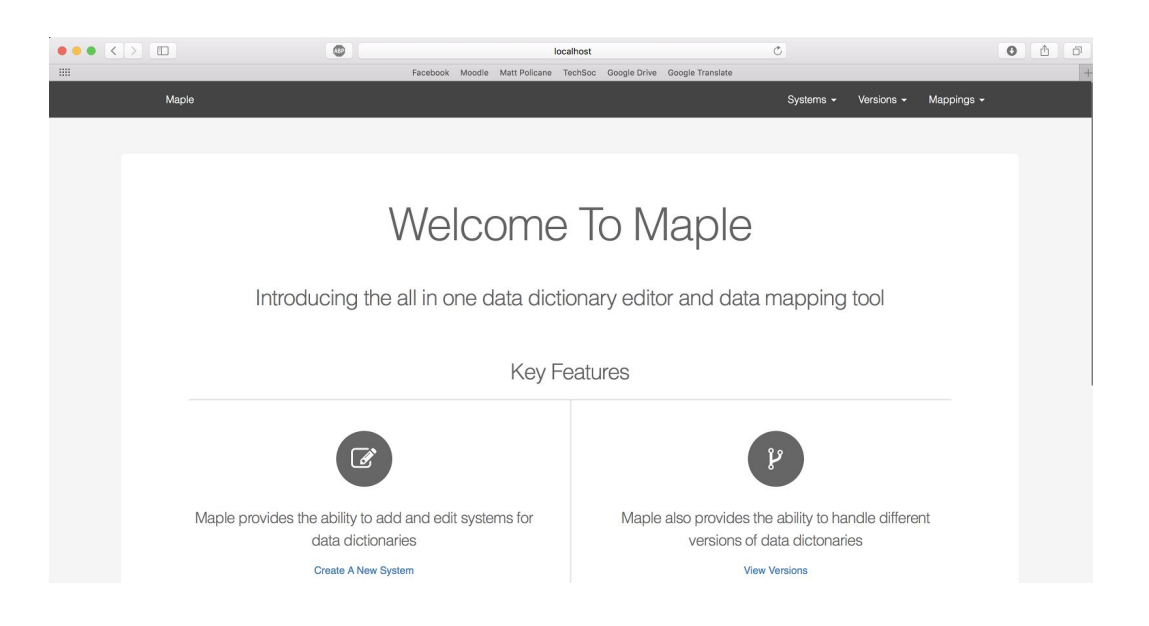

# <span id="page-2-1"></span>**Systems**

#### <span id="page-2-3"></span>Creating a new System

In order to create a new system, head to the *Create System* page by navigating the navbar through *Systems/Create System* or using the shortcut link on the homepage. Once on the page, you can choose a system name and click "Create System"

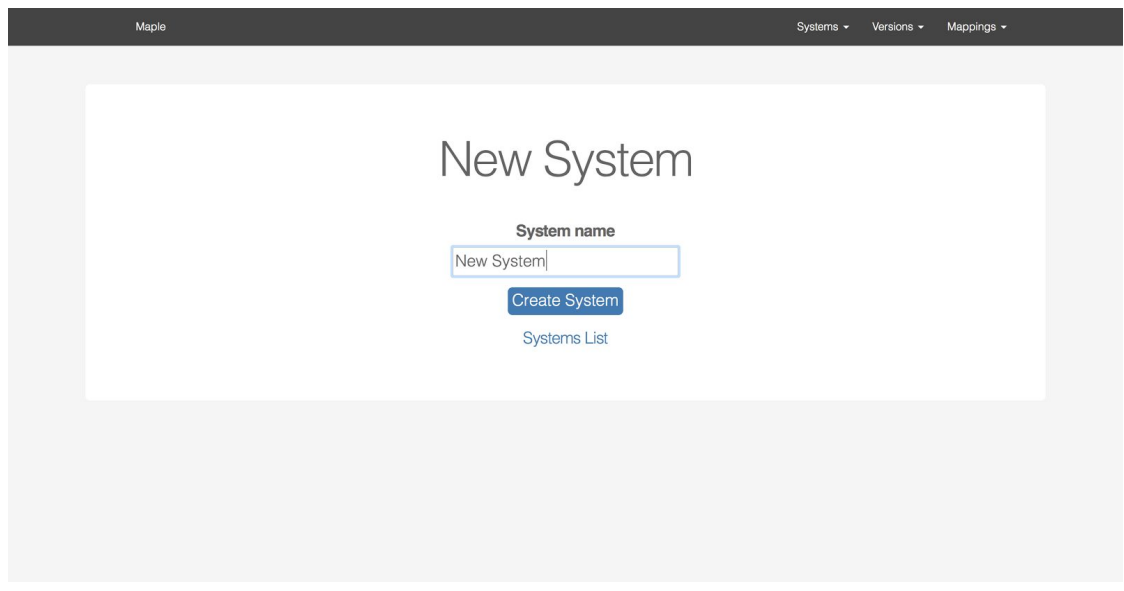

You will then be redirected to a the page showing a list of all systems along with a message to confirm your system has been created.

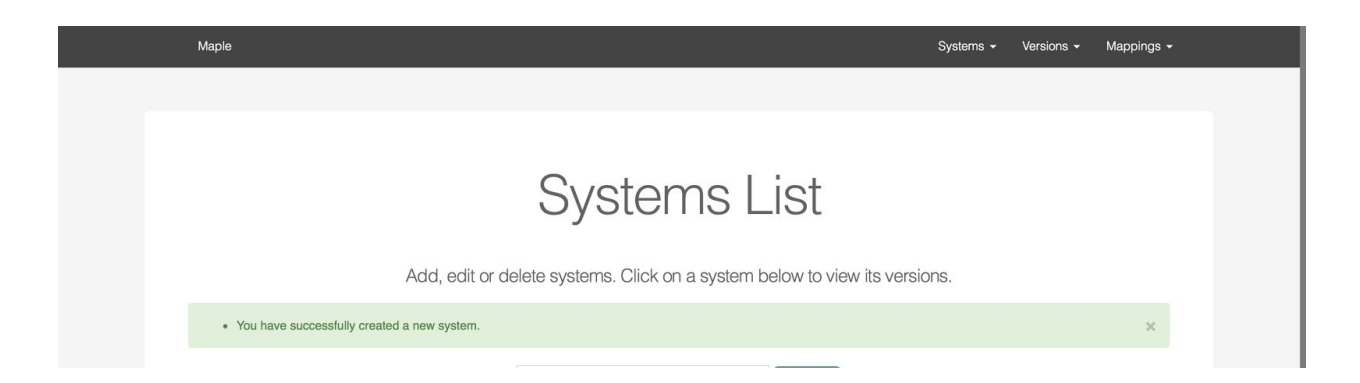

#### <span id="page-3-1"></span>Viewing all systems

You can view all systems by navigating to *Systems/View Systems* within the navbar. Here you will have a list of all the systems along with a search bar to search for a particular system.

#### <span id="page-3-0"></span>Editing and deleting systems

You can edit and delete systems by navigating to the *View Systems* page as described above. You will then see icons for editing and deleting a system within the list. Deleting a system will delete all the versions, data points and mappings that belong to that system.

# **Systems List**

Add, edit or delete systems. Click on a system below to view its versions.

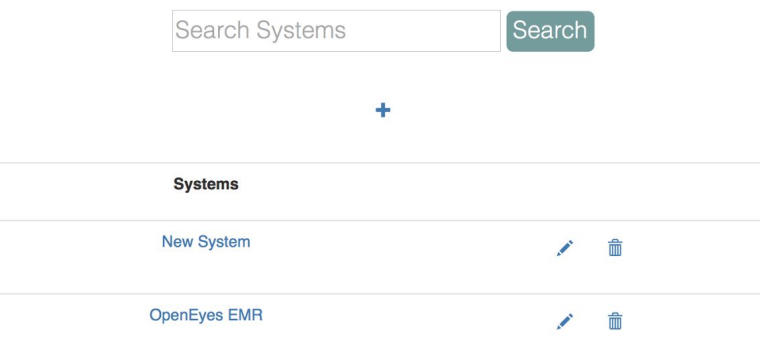

#### *Pencil and bin icons for editing and deleting systems*

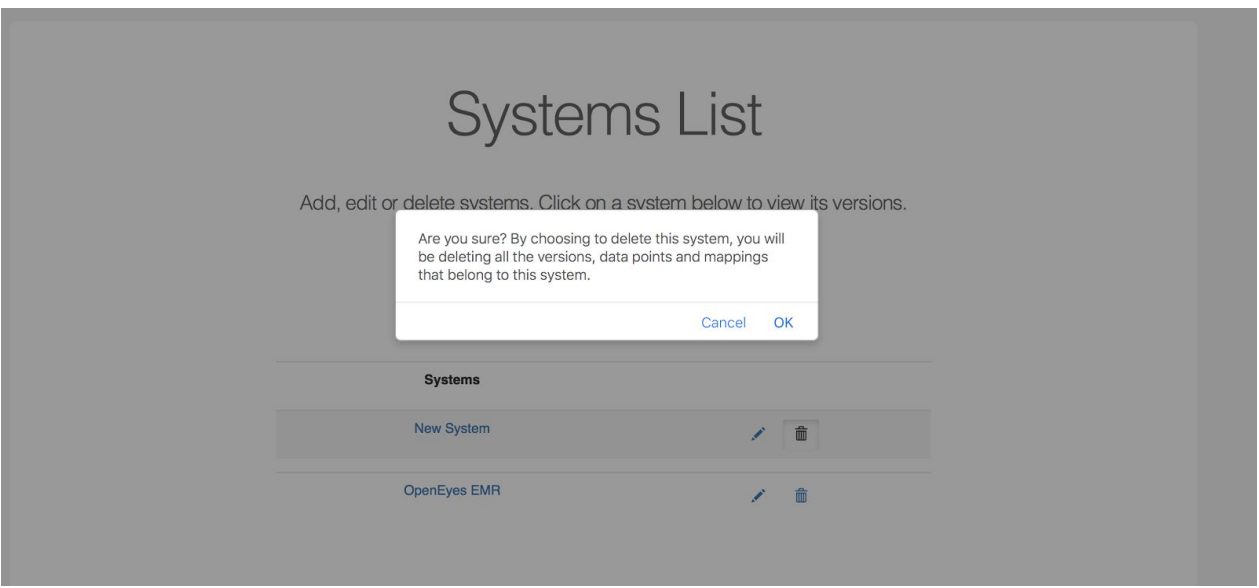

*Warning when deleting a system*

# <span id="page-5-2"></span>Versions

#### <span id="page-5-0"></span>Viewing all versions

To view all versions navigate to *Versions/View Versions* within the navbar where you will see a dropdown menu. Choose the system for which you want to view its versions and you will be redirected to the list of all versions for that system.

You can also view a systems versions by clicking the system name of choice within the list of all systems which can be found as explained in the above section.

#### <span id="page-5-1"></span>Creating a version

In order to create a version, you need to navigate to the **create version** page through *Versions/Create Version* on the navbar. Choose the system for which you want to create a new version from the dropdown menu and you will be taken to the page where you can choose your version name and its active status.

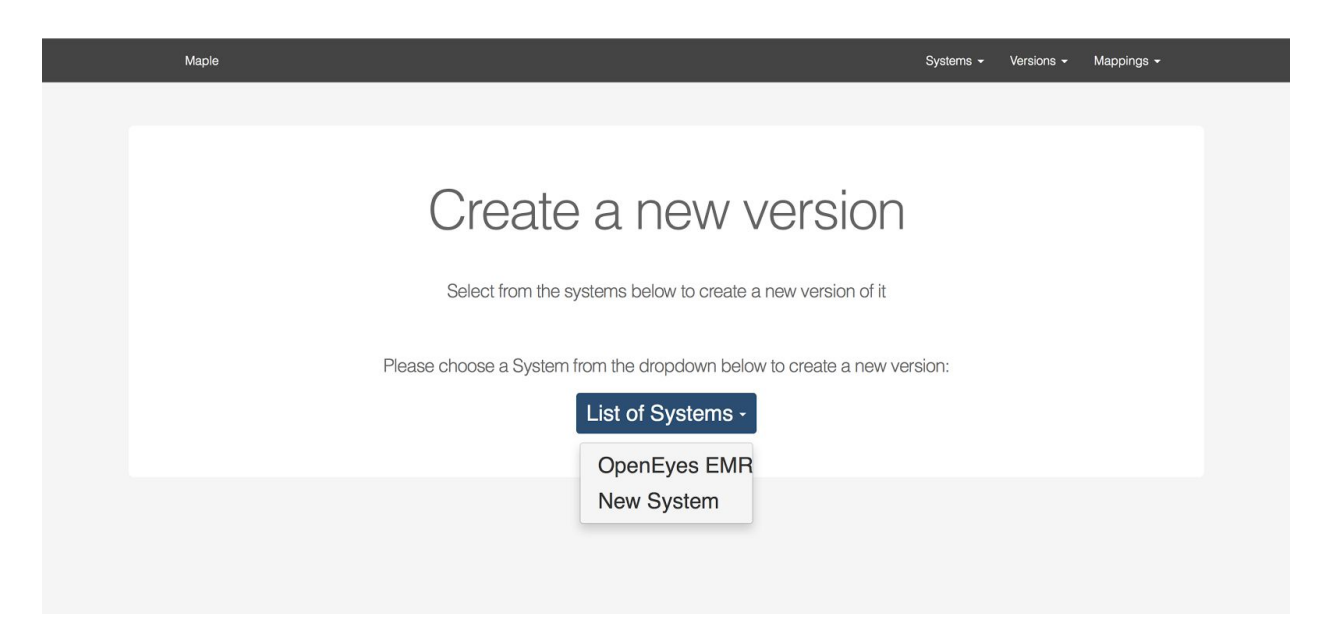

You can also create a new version by clicking the '+' icon on the **View All Versions** page that you navigated to as explained above.

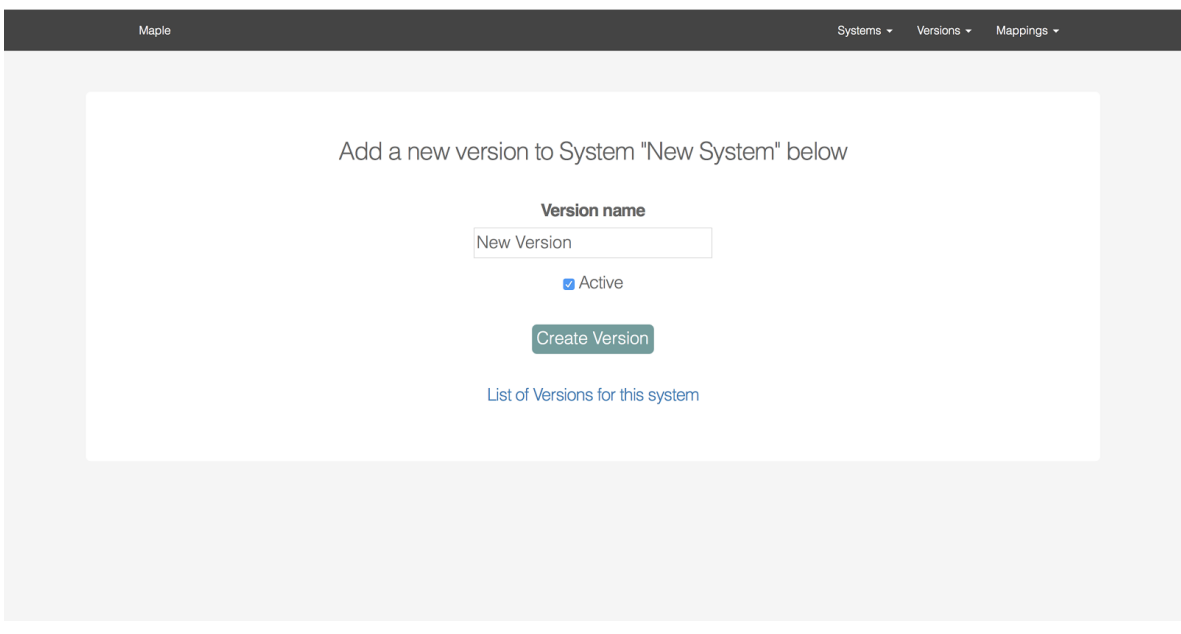

You can choose your version name and note whether the version is active or not by checking or unchecking the checkbox respectively. You will be redirected to the page displaying all versions for that system with a message to confirm you successfully created your new s System.

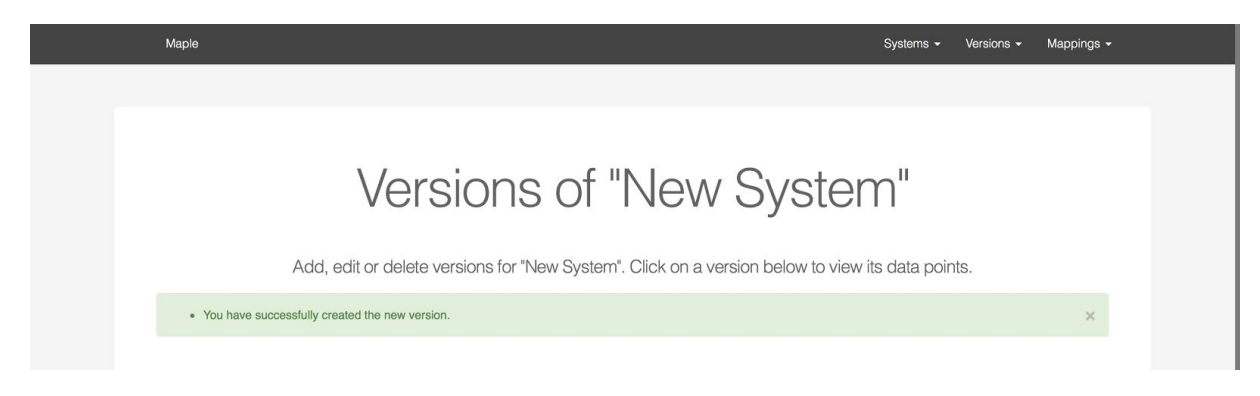

#### <span id="page-6-0"></span>Adding Data Points

To add data points to a particular version, head to the version list as explained above in the *Viewing All Versions* section. Click the name of the version you wish to add data points for and you will be taken to the **data points display**. Here you can click the **"Add a datapoint"** button which will give a pop up box with fields allowing you to enter the specified points.

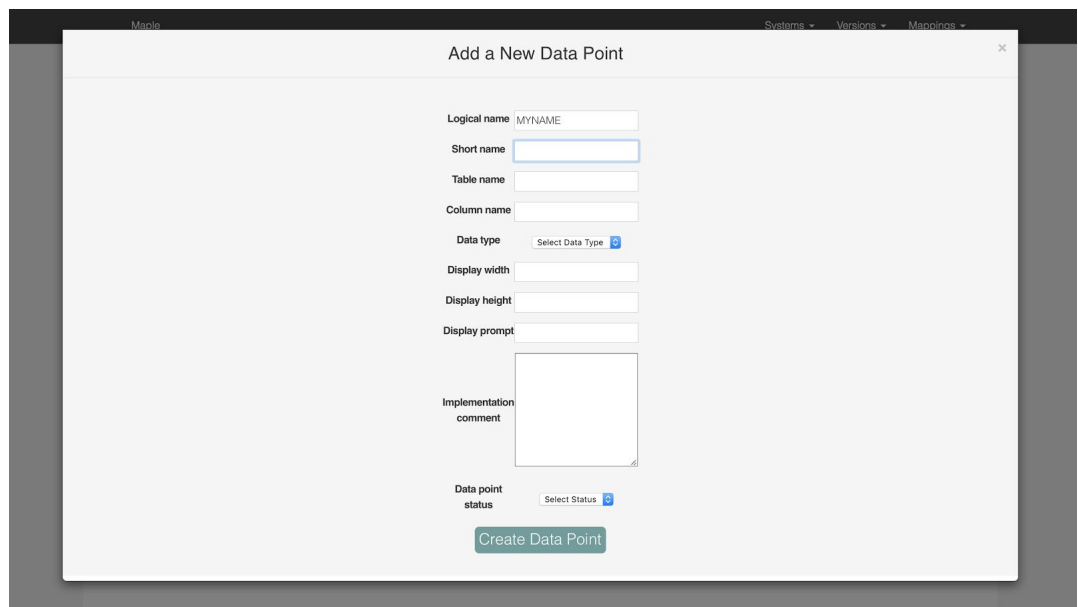

Once you click **"Create Data Point"**, you will be redirected back to the data points display with a message confirming your addition and the addition displayed in the table as shown below. Due to large number of columns, the table of data points has a scroll implemented.

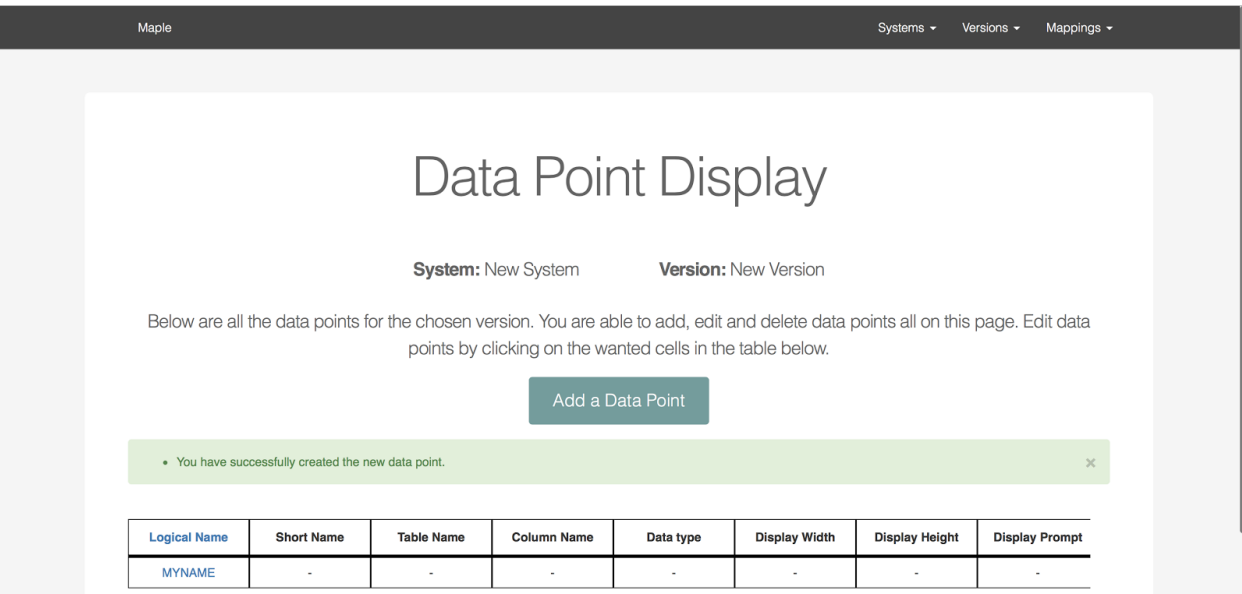

#### <span id="page-7-0"></span>Editing Data Points

To edit data points, head to the **data point display** as explained in the above section. You can edit any value shown in the table by simply clicking on the value you want to edit. This will give a text field in which you can write your new value.

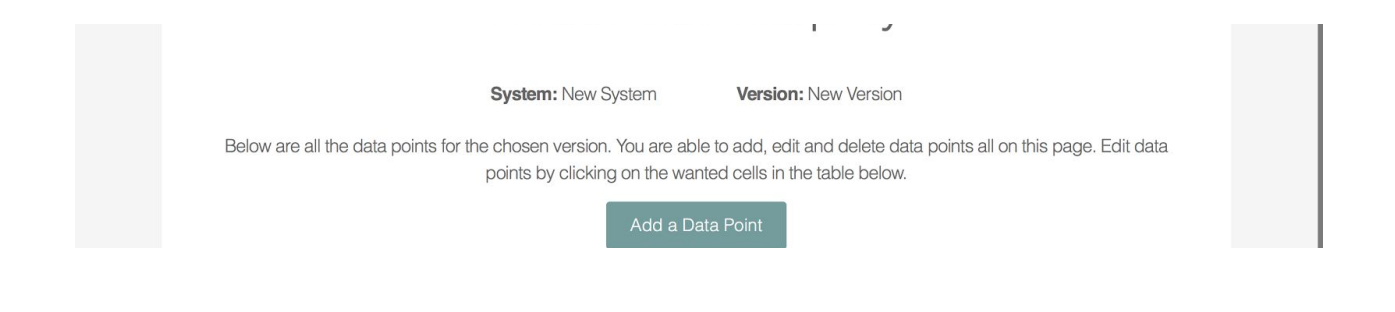

#### <span id="page-8-0"></span>Deleting Data Points

To delete a datapoint, head to the **data point display** page as described above in the **Adding Data Points** section. To delete a specified data point, click the bin icon in the final column of the row you want to delete. Deleting a data point will delete all its associated mappings.

## <span id="page-8-2"></span>Mapping

#### <span id="page-8-1"></span>Create New Mapping

To create a new mapping, navigate to *Mappings/Create Mapping* in the navbar. Here you will find the main mappings page. In order to create a new mapping, choose two systems that you want to map between. Use the two dropdown menus to choose your wanted systems and its specific version.

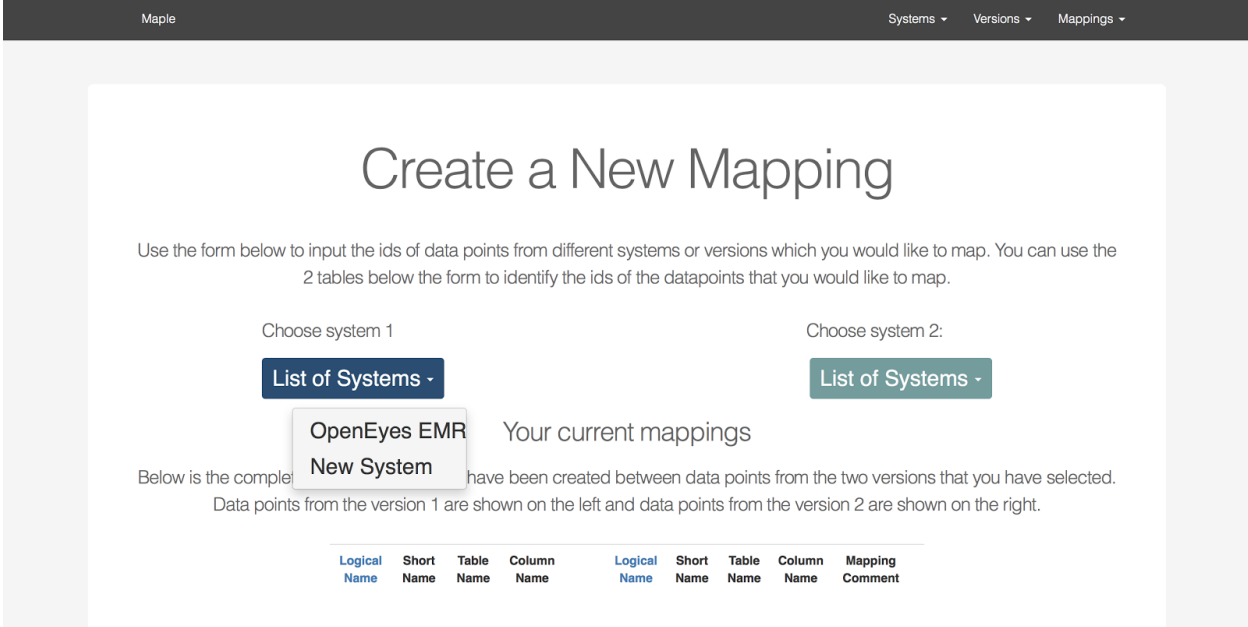

Once you have chosen your two systems and versions, you will be shown a list of all current mappings that have been made between data points within those two versions. If no mappings have been made, the table will remain empty.

You can then create your mapping by choosing the two data points you want to map between by selecting them with the radio button. You can add an optional comment and click "Create Data Point Mapping" in order to submit your choice.

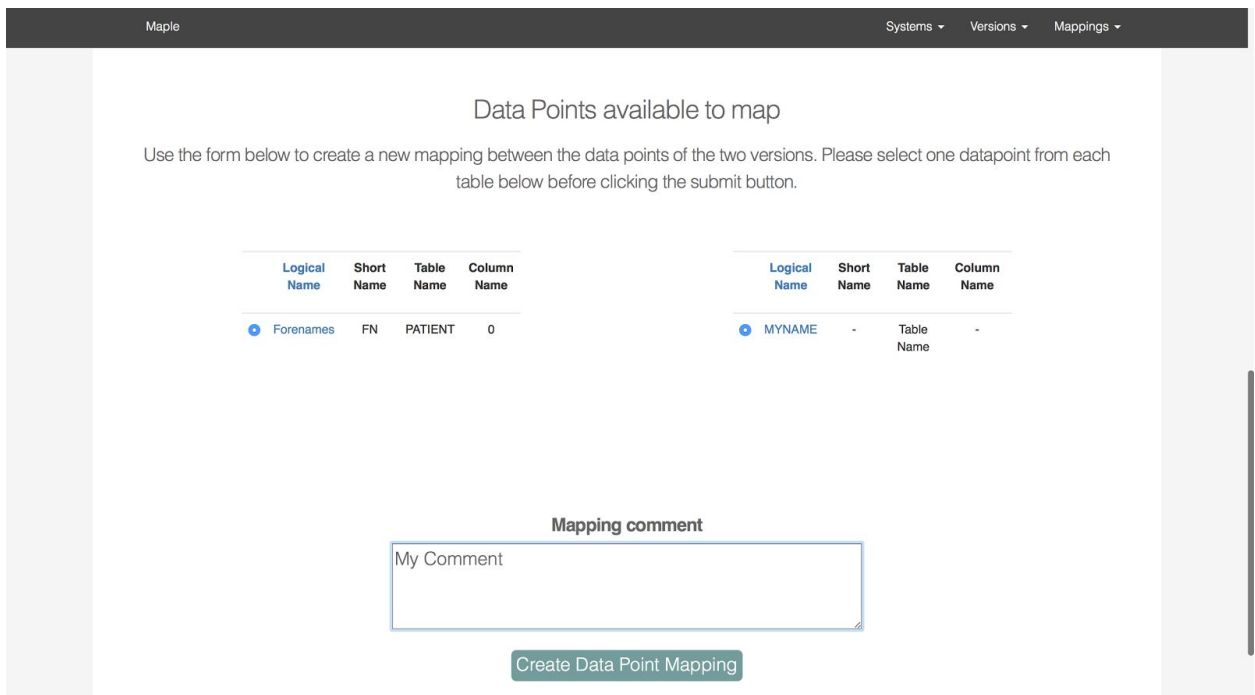

#### <span id="page-9-0"></span>View Mappings

You are able to view mappings in two different ways. The first way is as described in the above section where you can view specific mappings between two system versions on the **Create Mapping** page.

The other place to view mappings is found by navigating to *Mappings/View Mappings* where you are able to view a list of all mappings between all systems and versions.

#### <span id="page-10-0"></span>Delete Mappings

You can delete mappings by heading to the pages where you can view mappings as is explained in the previous two sections. Once you are at a list of mappings, the mapping can simply be deleted by clicking the bin icon at the end of the row to be deleted.

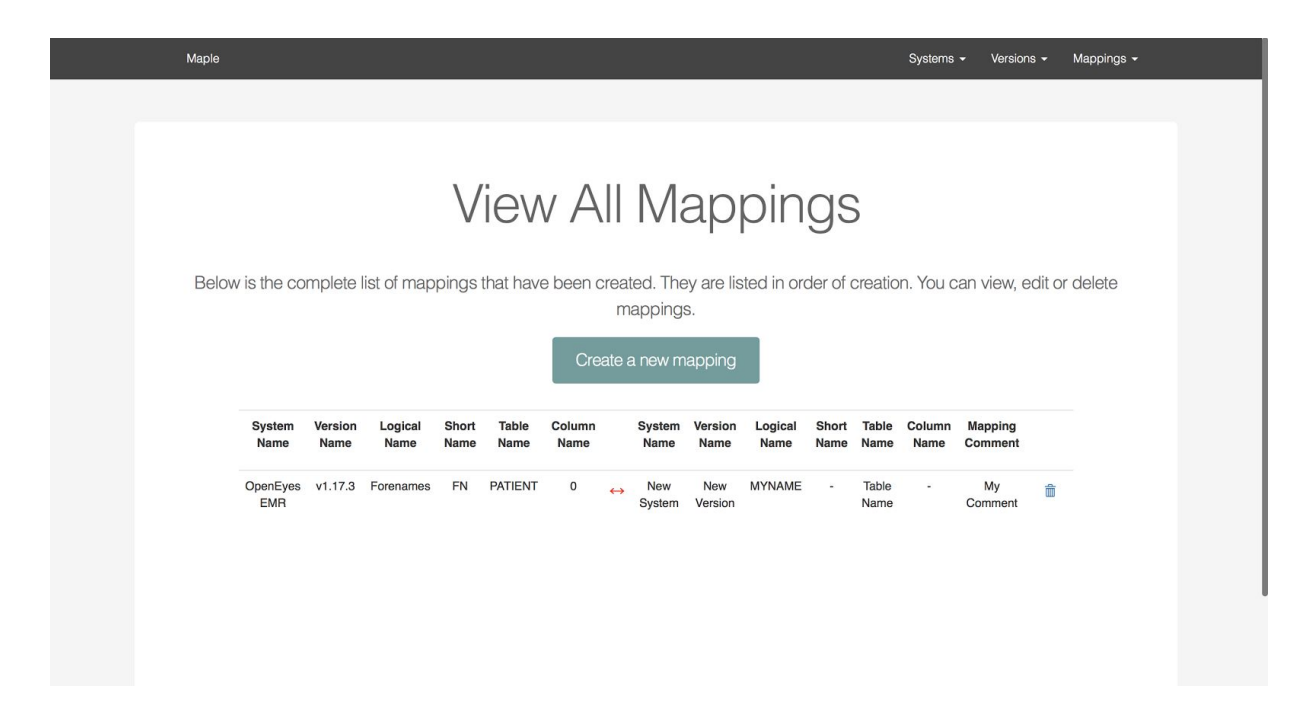

# <span id="page-10-1"></span>**Validations**

The user will receive instant feedback when adding, editing or deleting within the application. Green flash messages are used to inform the user that the action they implemented has been executed successfully. Red flash messages are used to inform the user that an error has occurred and the user will be informed of the causes of the error.

#### <span id="page-10-2"></span>System Validations

System names have to be unique and they are not case sensitive. Trying to create a new system, using an existing system name will be rejected.

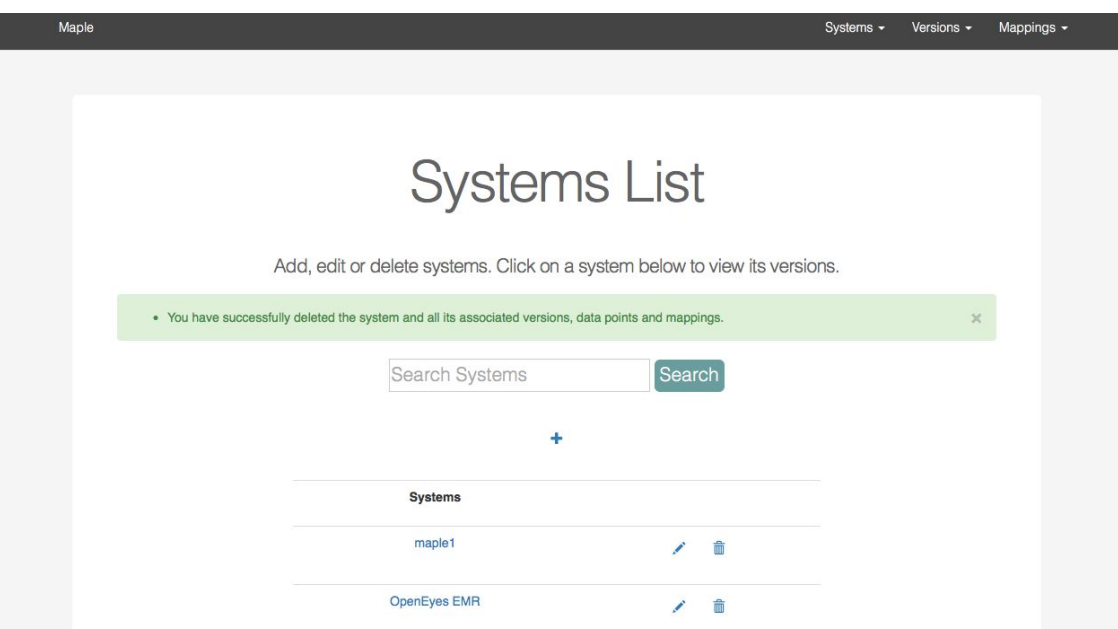

*Message confirming that system was successfully deleted*

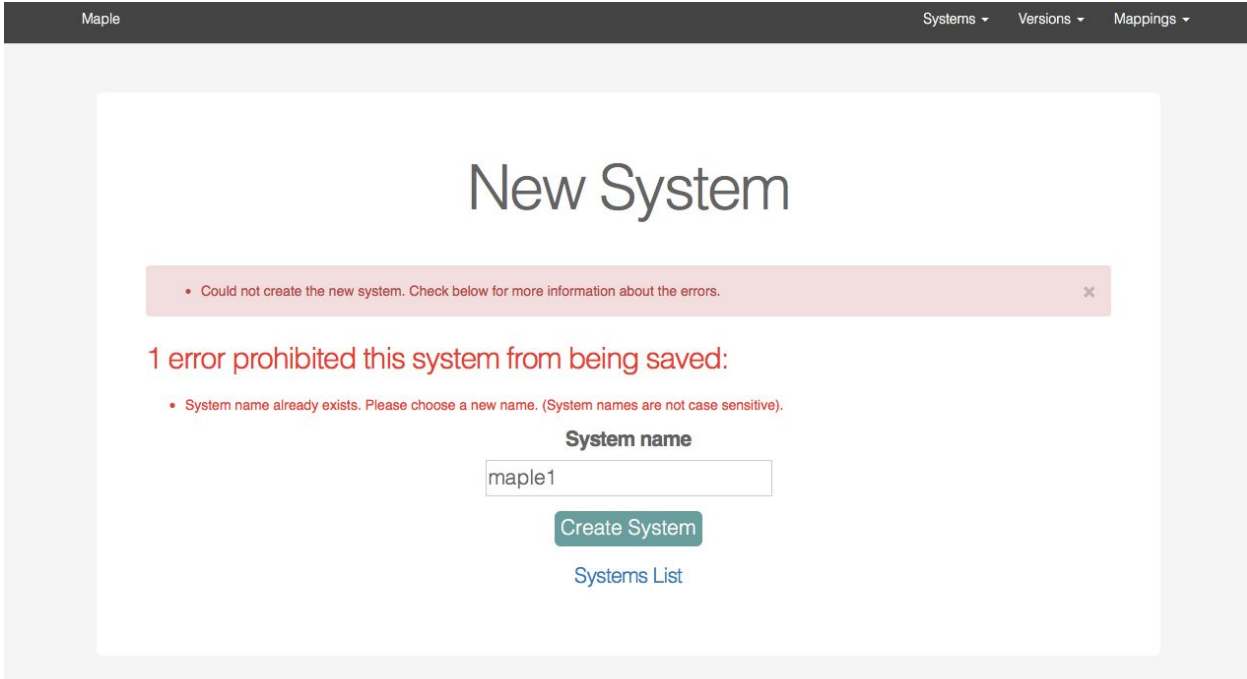

*Error message for invalid system name*

#### <span id="page-11-0"></span>Version Validations

The versions of a system has to have a unique name. The version name is not case sensitive. The active status of versions and its name can only be edited by clicking on the icon right of the active status column.

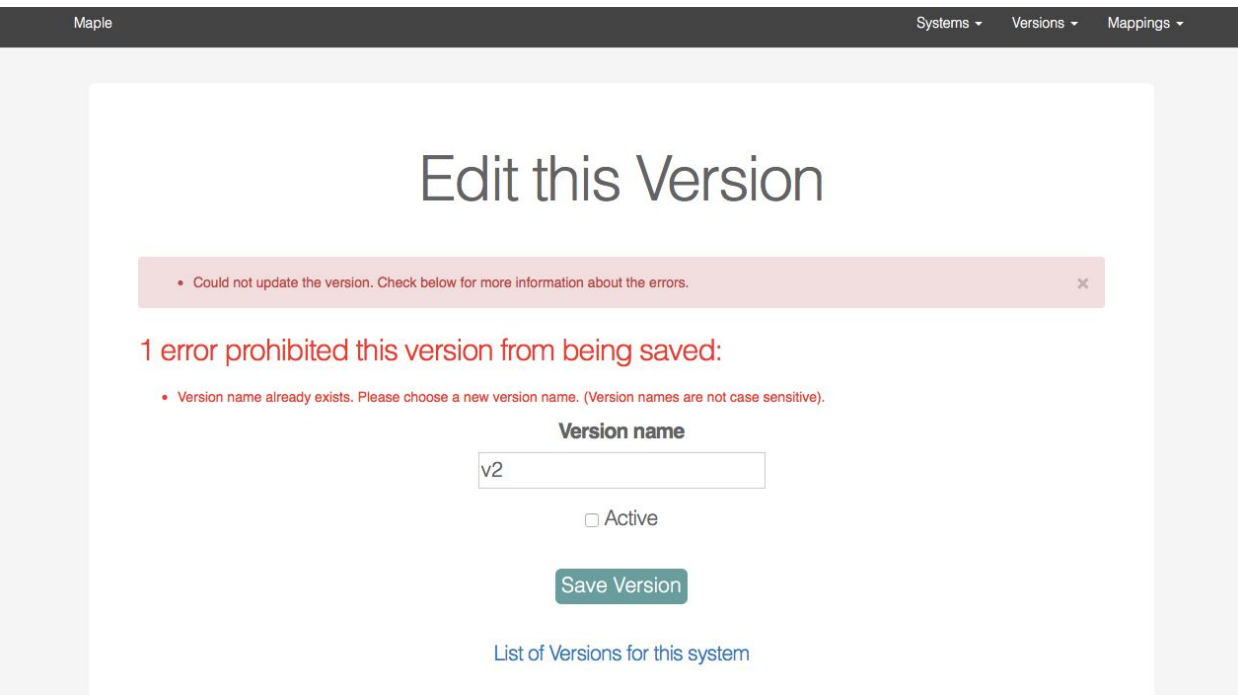

*Error message for invalid version name*

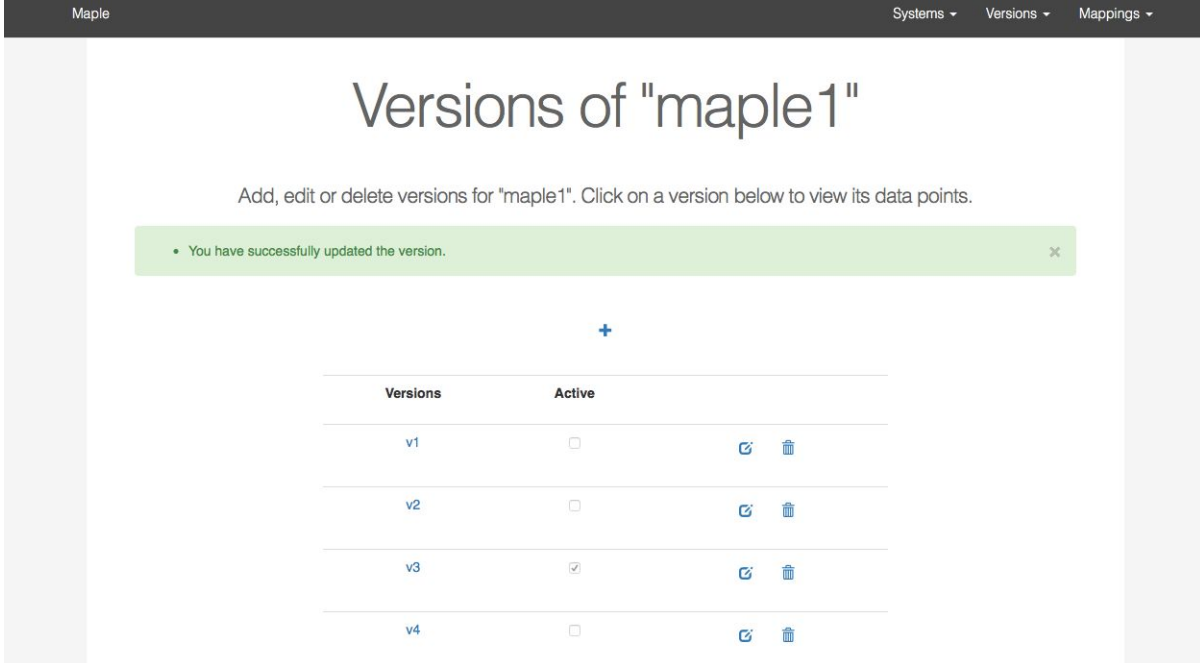

*Message confirming that the version was successfully edited.*

#### <span id="page-12-0"></span>Data Point Validations

The only column that need to be provided for each data point is the logical name. Each data points must have a unique logical name provided. The logical names are not case sensitive.

There are also integer tests for display width and display height if values are provided for them. Data point status and data type are selected using a dropdown.

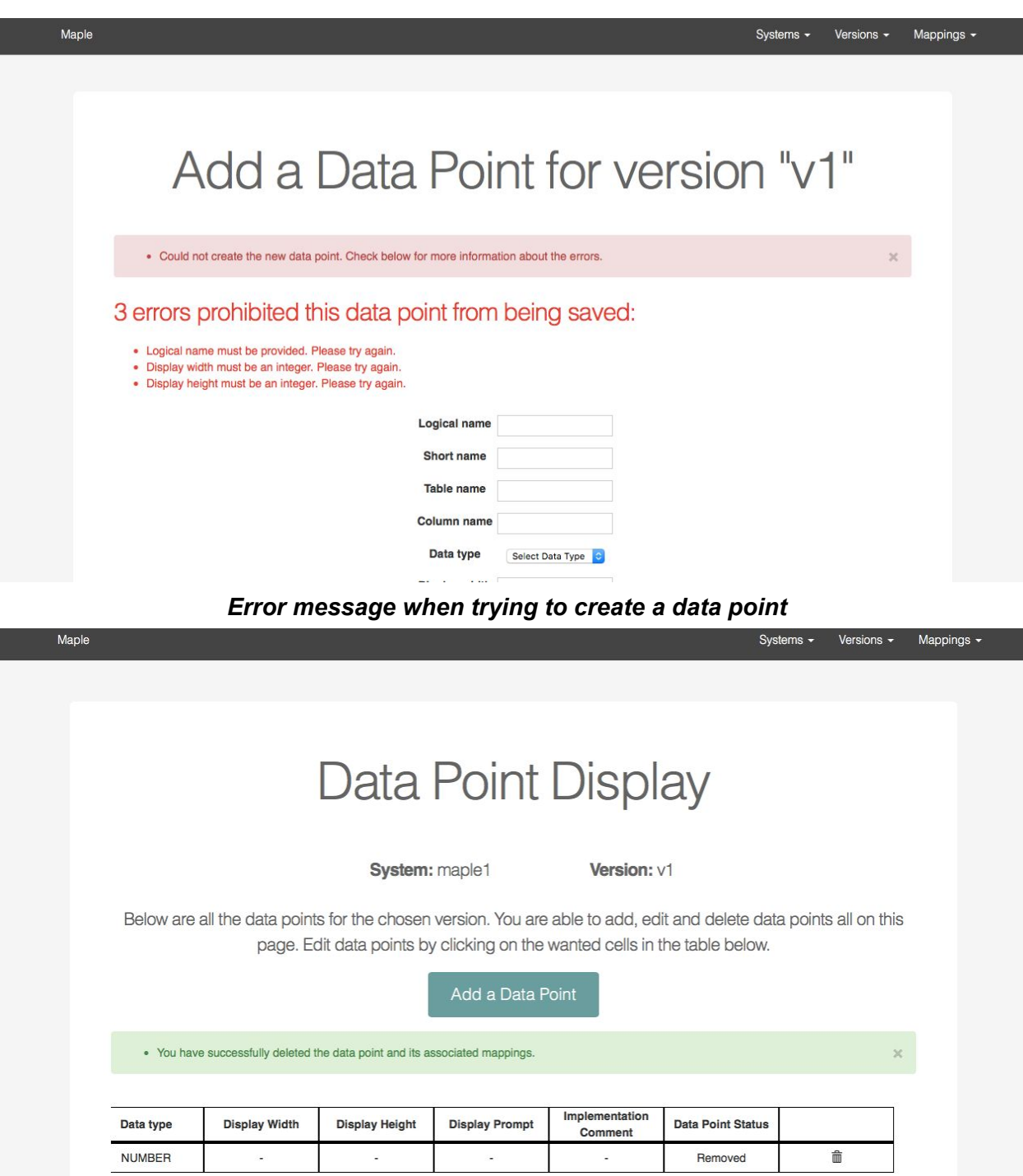

*Scrolling across table to successfully delete data point*

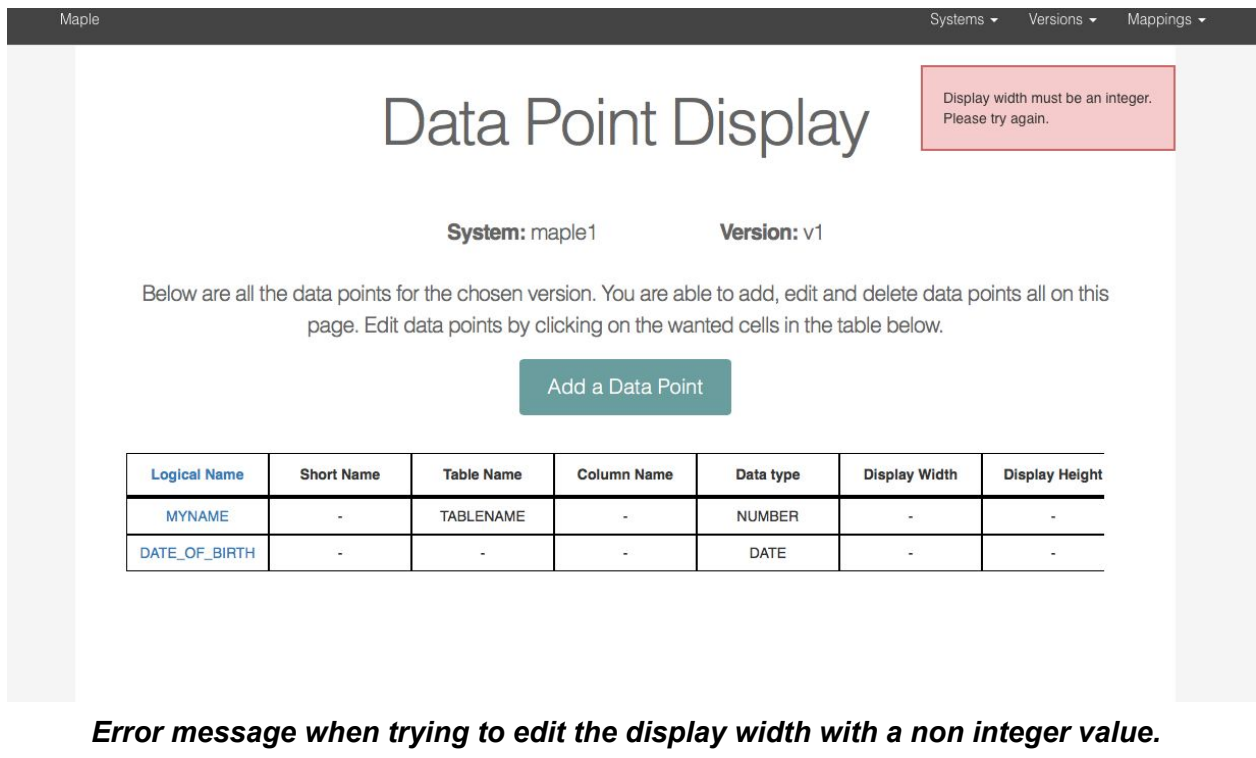

#### <span id="page-14-0"></span>Mapping Validations

Validations are in place to ensure that one data point has been selected from both the left and right table. You will not be able to map between data points from the same version. A mapping between the same data points cannot be created more than once.

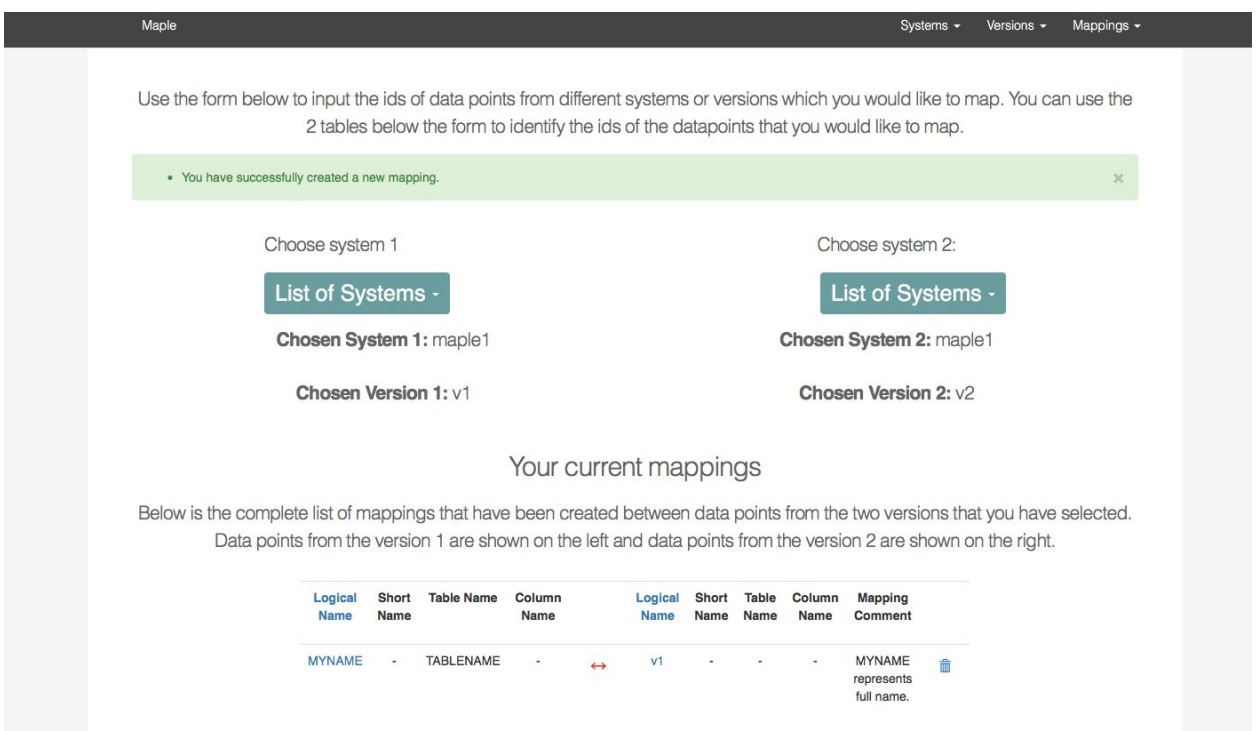

#### *Message confirming that new mapping was successfully created*

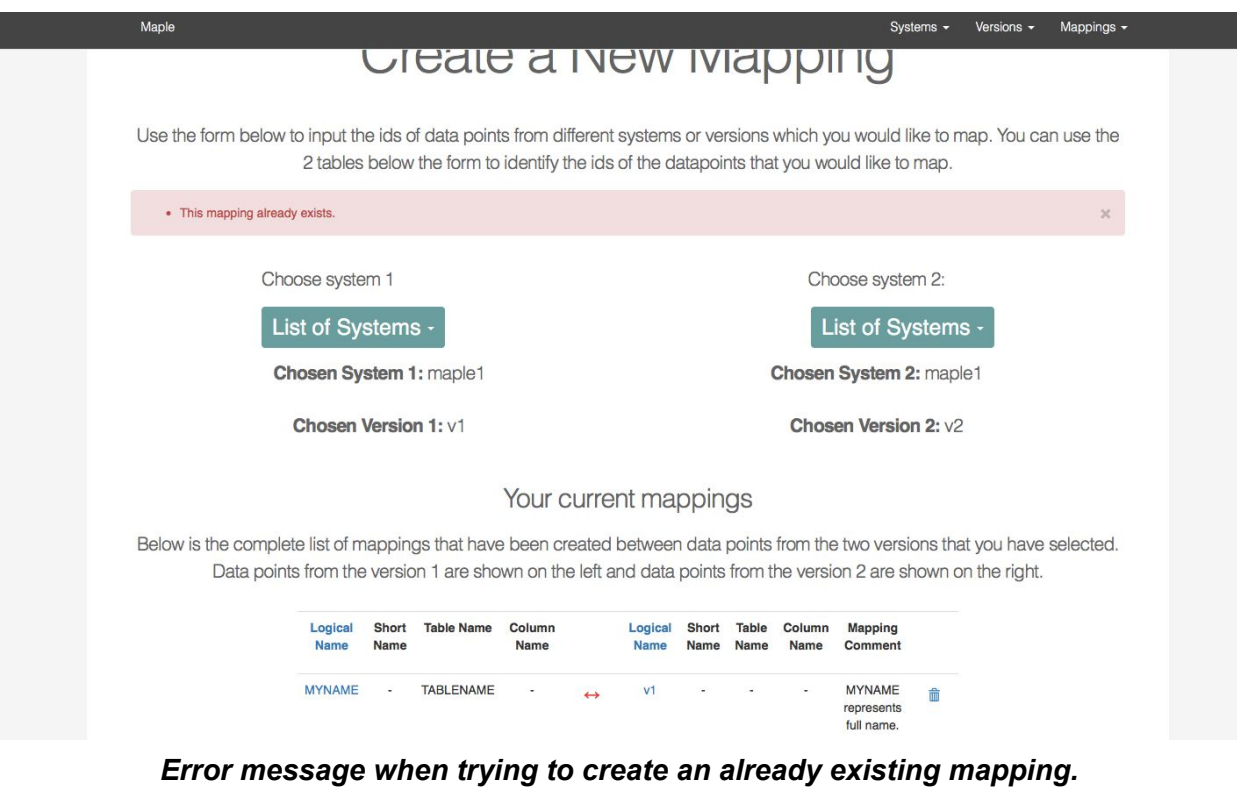